# **Handlägga tillgodoräknande**

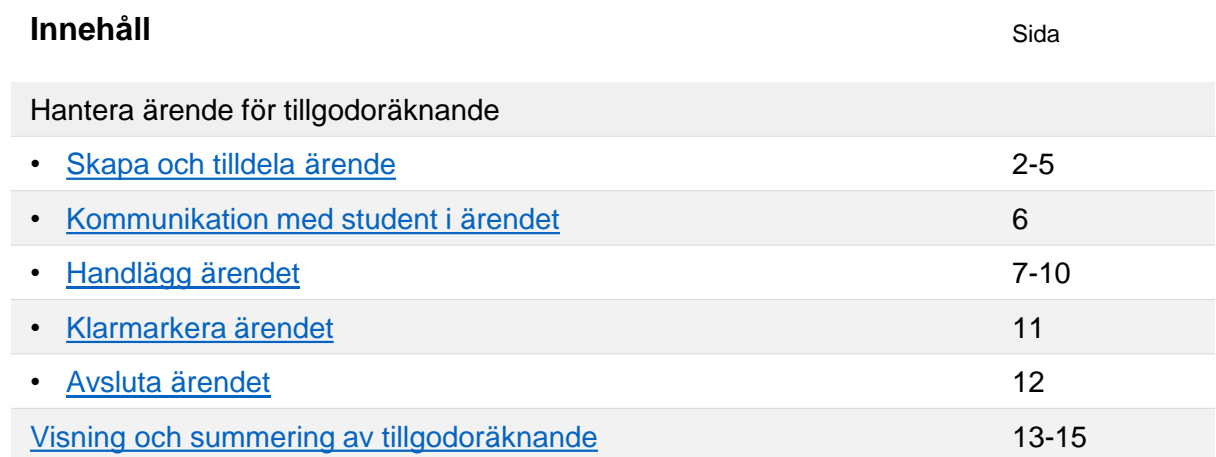

# **Flödesbeskrivning för tillgodoräknande i Ladok**

Tillgodoräknande hanteras genom ett ärende i Ladok. Nedan ser du flödet för att skapa och hantera ett ärende för tillgodoräknande i Ladok.

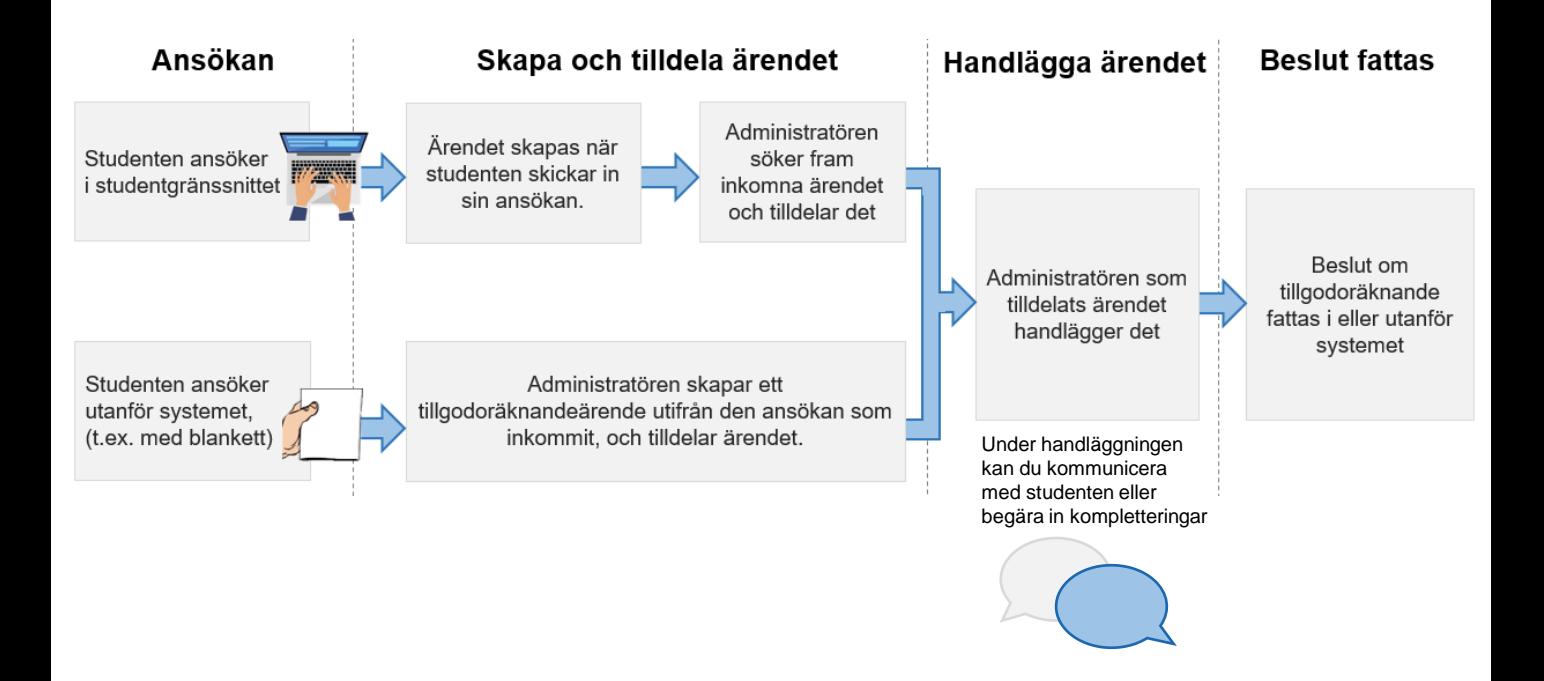

Ladok

<span id="page-1-0"></span>Om en student ansöker om tillgodoräknande via Ladok för studenter skapas ett ärende för tillgodoräknande. Se en kort [demonstration av ansökan](https://ladokkonsortiet.se/instruktioner/ansok-om-tillgodoraknande?back=%2Finstruktioner%3Fterm-topic%3Dladok-for-studenter).

Se nedan hur du söker fram och fördelar nyinkomna ärenden.

#### **Hantering**

- 1. Gå till: **Avancerat → Studentärenden***.*
- **2. Använd utsökningsparametrarna** för att söka fram inkomna ärenden. Sök till exempel på ärendetyp "Tillgodoräknande" och ärendestatus "Inkommet".

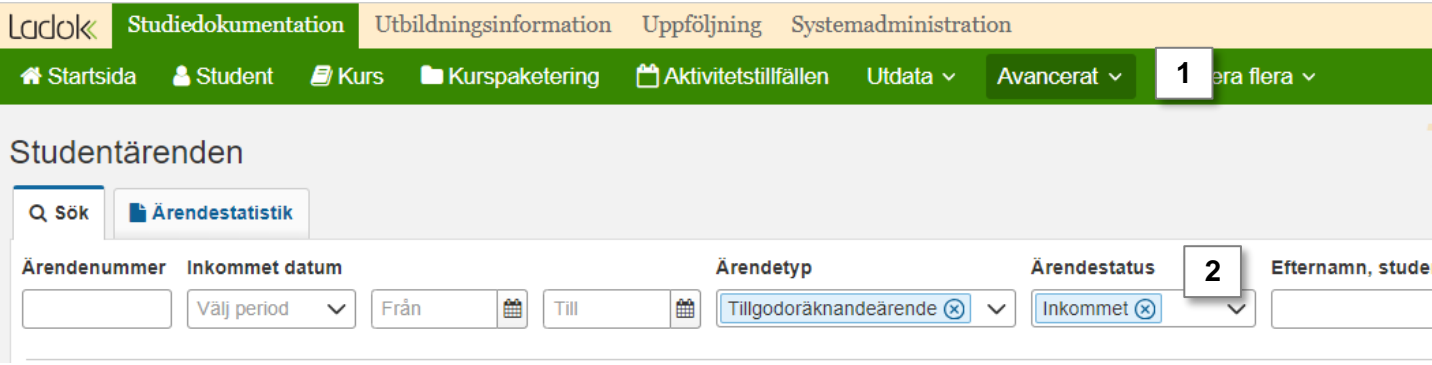

- **3. Markera ärenden** och välj att:
	- **Tilldela handläggare:** Tilldela ärendet till dig själv eller en annan handläggare. När en användare är tilldelats ett ärende visas det på hens startsida under "mina ärenden".
	- **Fördela till ärendekorg:** Om ärendekorgar används vid lärosätet kan inkomna ärenden läggas i en ärendekorg, där användare kan se och tilldela sig ärenden. Du kan fördela ärendet till en specifik ärendekorg eller välja att låta Ladok automatiskt fördela ärendet till en ärendekorg (för automatisk fördelning krävs att en regelsamling redan är skapad).
- **4. Klicka på ett ärende** för att gå in på det och påbörja handläggningen.

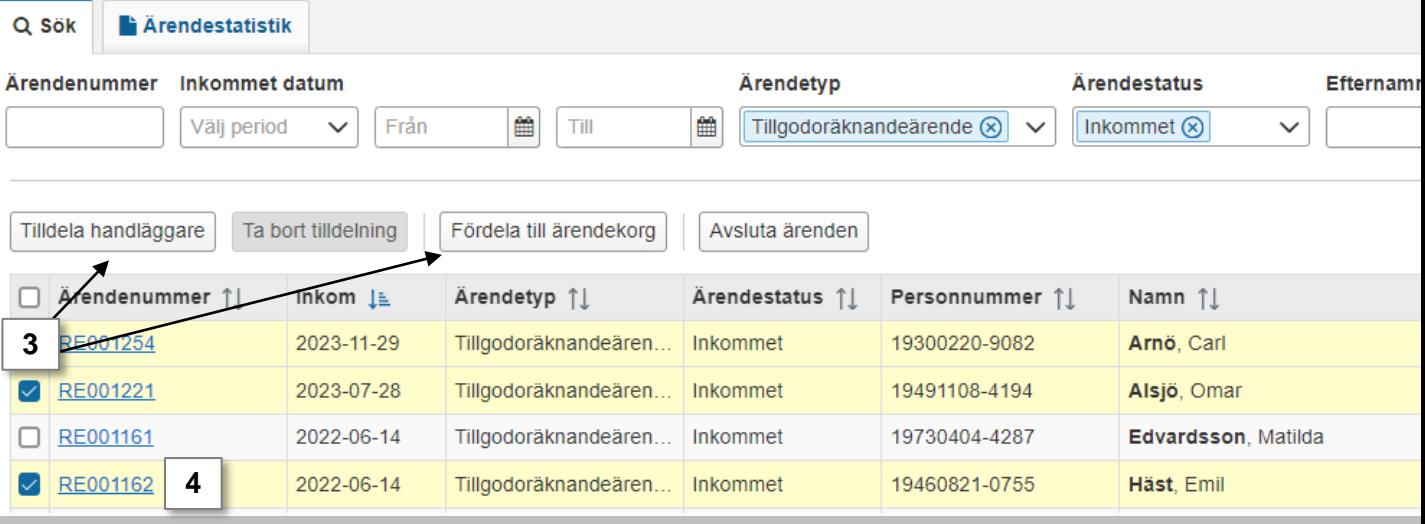

# **Skapa och tilldela ärende: Ansökan via Ladok för studenter** (forts.)

Panelen "Innehåll i ansökan" visar allt studenten lagt in i sin ansökan. Det kan vara:

- Meriter för tillgodoräknandet
- Vad det ska tillgodoräknas som
- Om tillgodoräknandet ska göras inom en kurspaketering
- Bifogade bilagor
- Meddelande till handläggaren

#### **Kurspaketering**

Om studenten har valt att tillgodoräknandet ska göras inom en kurspaketering så är den redan förvald i ärendet. Du behöver inte göra kopplingen manuellt.

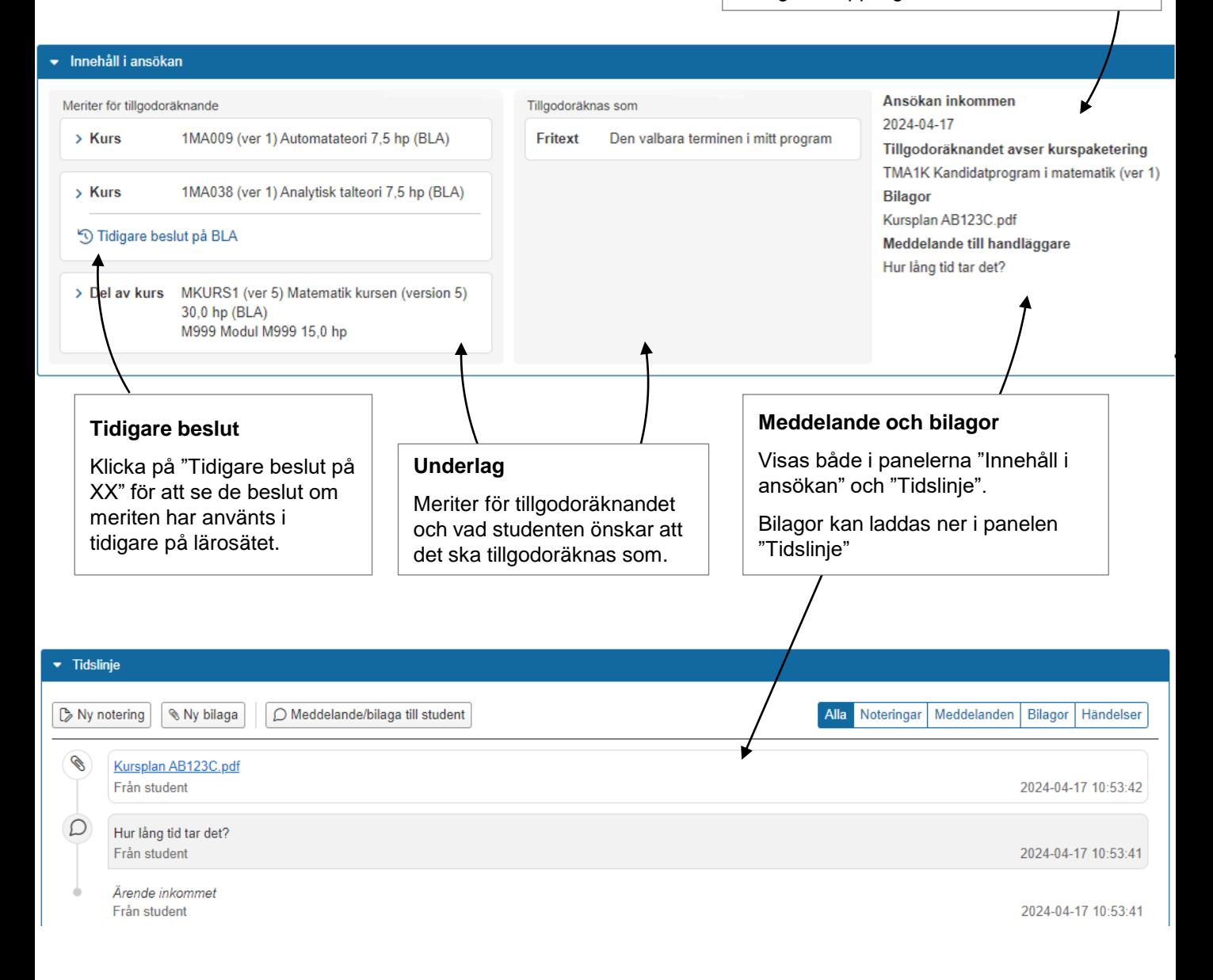

I ärendet kan du välja att visa ansökan. Då ser du den informationen som studenten ursprungligen lade in i sin ansökan, vilket kan skrivas ut och användas som underlag vid ett eventuellt överklagande.

Studenten kan även se sin ursprungliga ansökan via Ladok för studenter.

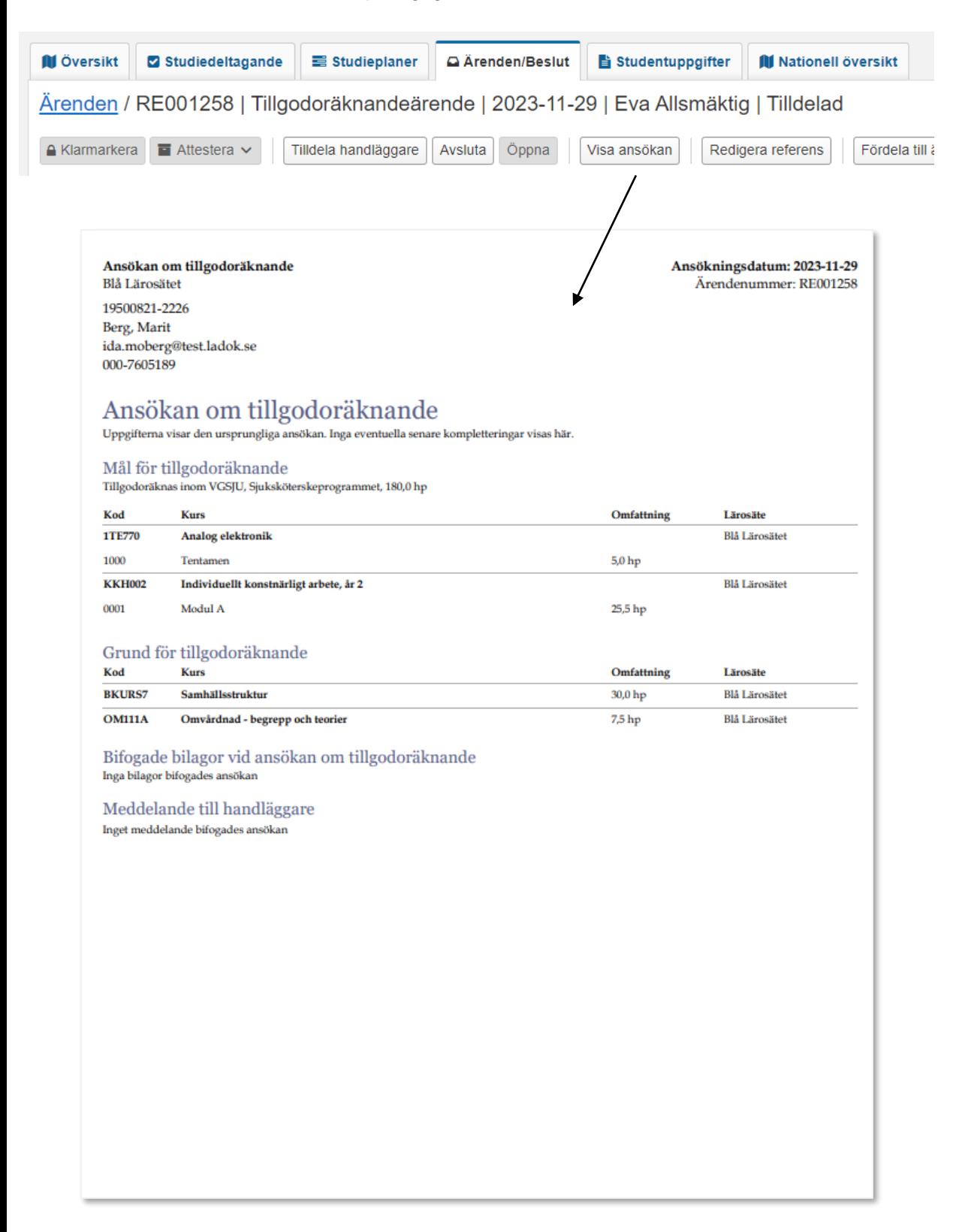

Om studenten ansöker om tillgodoräknande utanför Ladok behöver du som handläggare skapa ett ärende för tillgodoräknande.

## **Hantering**

- **1. Sök** fram studenten och välj fliken **Ärenden/Beslut**
- 2. Klicka på **Nytt ärende**

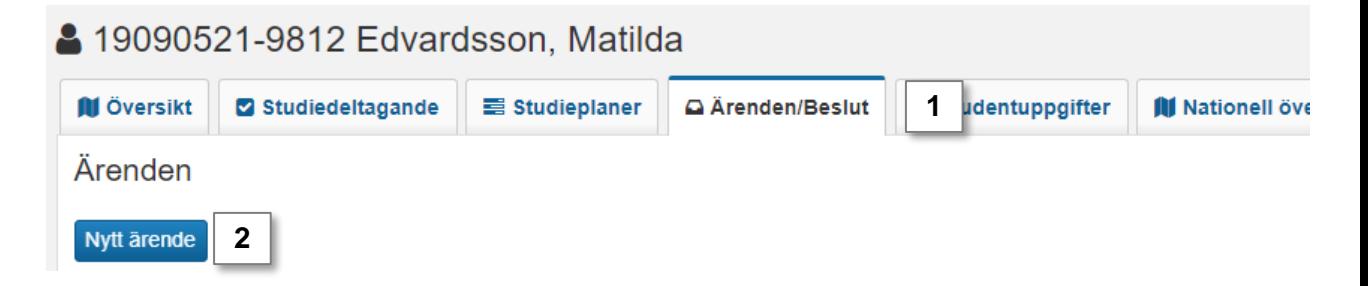

- 3. I dialogrutan anger du:
	- Ärendetyp: välj Tillgodoräknande
	- Datum: ange datum som ansökan inkom
	- Tilldela: välj om du vill tilldela ärendet till dig själv eller till annan handläggare
	- Referens: ange till exempel diarienummer
- **4. Spara** (kortkommando: ctrl + S)

Ett nytt ärende för tillgodoräknande skapas och handläggaren som tilldelats det kan påbörja handläggningen.

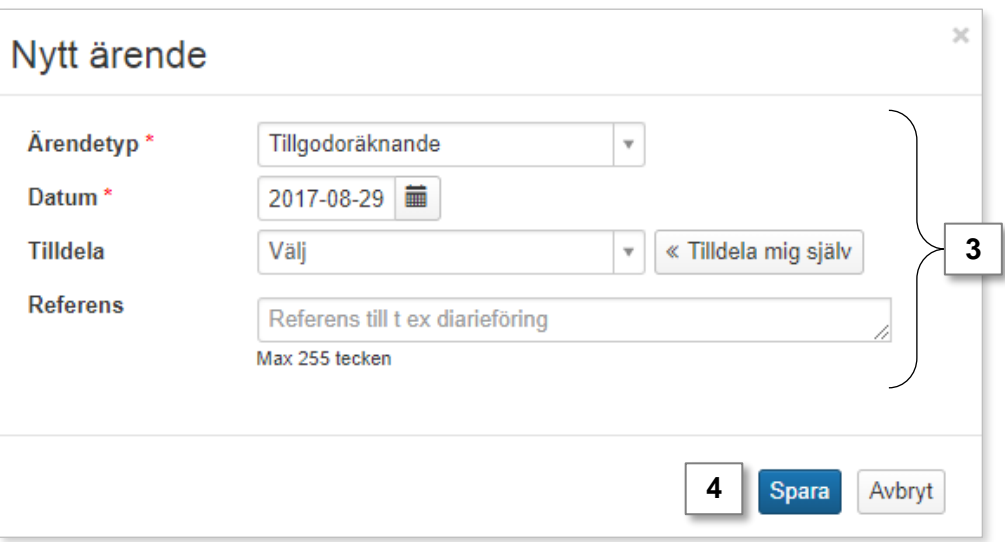

# <span id="page-5-0"></span>**Kommunikation med student i ärendet**

Det går att kommunicera med studenten i ärendet. Både handläggaren och studenten kan lägga in meddelanden och filer. När ett nytt meddelande/bilaga läggs in aviseras studenten/ handläggaren via mejl.

**Tänk på!** Alla lärosäten använder inte detta än. Om du inte får upp valet för meddelande/bilaga så har ditt lärosäte inte aktiverat möjligheten.

Meddelanden och bilagor visas i panelen **Tidslinje**, tillsammans med interna noteringar och automatiska systemhändelser.

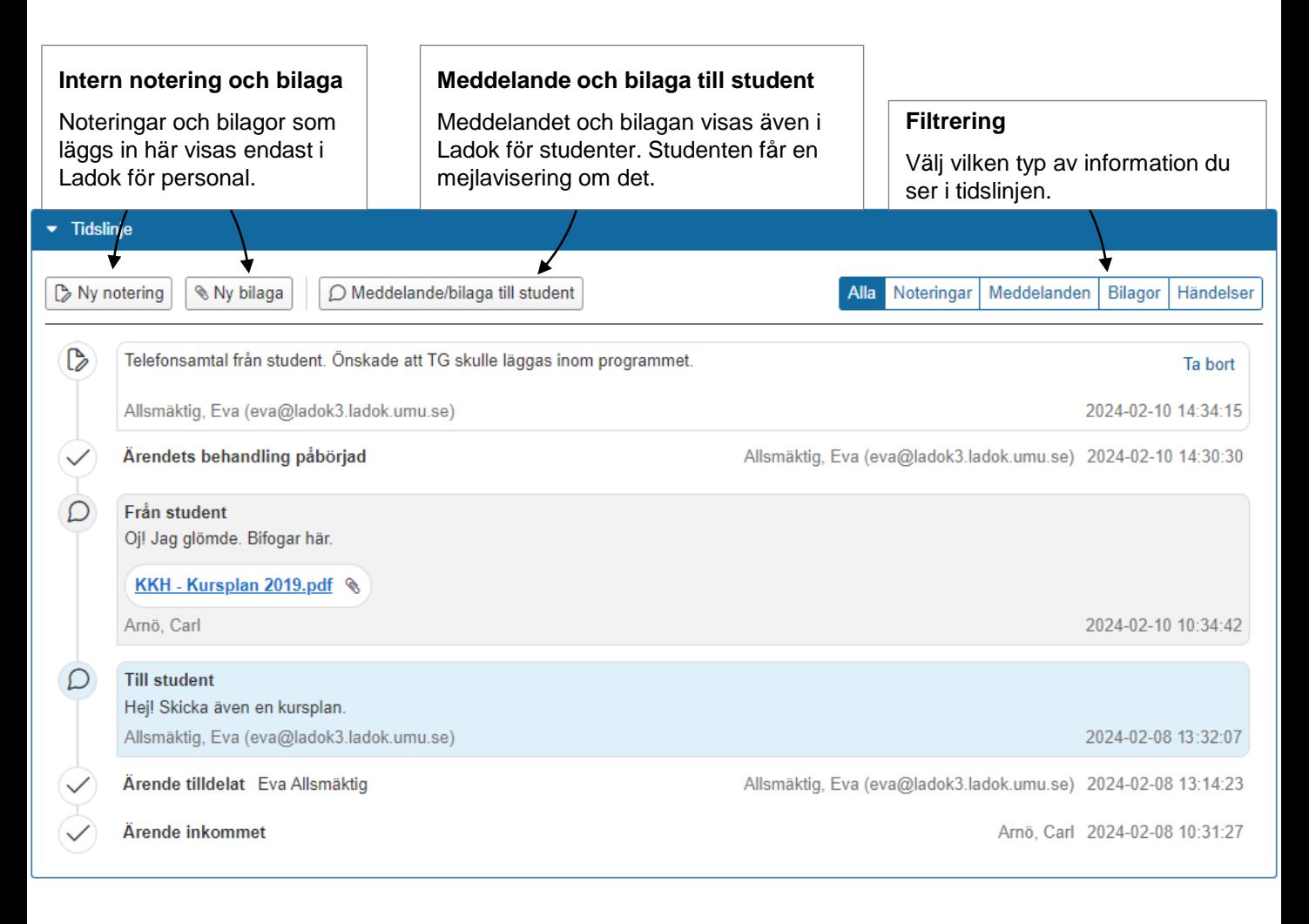

#### **Ta bort**

Det går bara att ta bort noteringar och bilagor som lagts in av personal. Tänk på att det inte går att återskapa noteringar/bilagor efter de tagits bort.

Ärendet kan kopplas till en kurspaketering (t.ex. program, ämne på forskarnivå eller utbytesavtal). Det innebär att tillgodoräknandet räknas inom kurspaketeringen, och omfattningen för tillgodoräknandet inkluderas i summeringen för den kurspaketeringen.

## **Hantering**

Ange vilken kurspaketering du vill koppla tillgodoräknandet till i rutan **Tillgodoräkning avser kurspaketering.**

Du kan välja mellan alla program eller andra kurspaketeringar som studenten antagits på, förutom de med avbrott eller återbud.

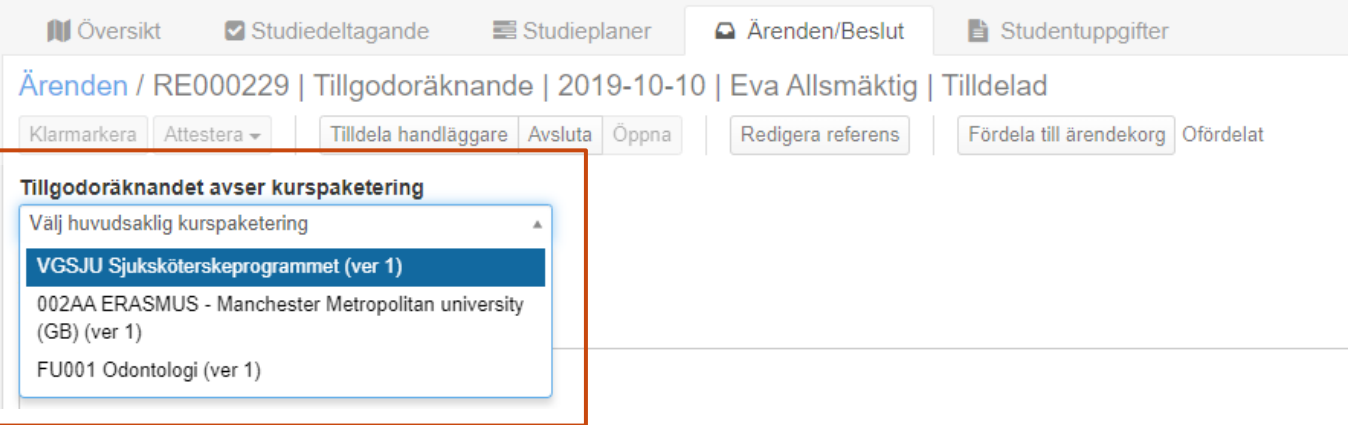

#### **Exempel på hur du kopplar ärendet:**

- **Program:** För programstudenter.
- **Programinriktning:** Gör kopplingen till inriktningen. Eftersom inriktningen ligger inom ett program kopplas då tillgodoräknandet automatiskt till programmet också.
- **Ämne på forskarnivå:** För doktorander.
- **Utbytesavtal**: Koppla tillgodoräknandet till utbytesavtalet. Om utbytesstudierna genomförs inom ramen för ett program eller ämne på forskarnivå så kopplas det automatiskt även till programmet eller ämnet på forskarnivå.
- **Inget val:** Ska tillgodoräknandet inte räknas inom en kurspaketering så gör du ingen koppling här.

Beslutsunderlaget definierar vilka av studentens meriter som ska tillgodoräknas som vad.

## **Skapa flera beslutsunderlag**

Det går att skapa flera beslutsunderlag i samma ärende. Därmed kan du i ett och samma ärende skapa flera olika tillgodoräknanden. Varje beslutat tillgodoräknande kan sedan användas separat i bevis.

Efter underlaget är beslutat går det inte att dela upp tillgodoräknandet. Alltså behöver du redan nu skapa flera beslutsunderlag för det som ska tillgodoräknas som olika saker.

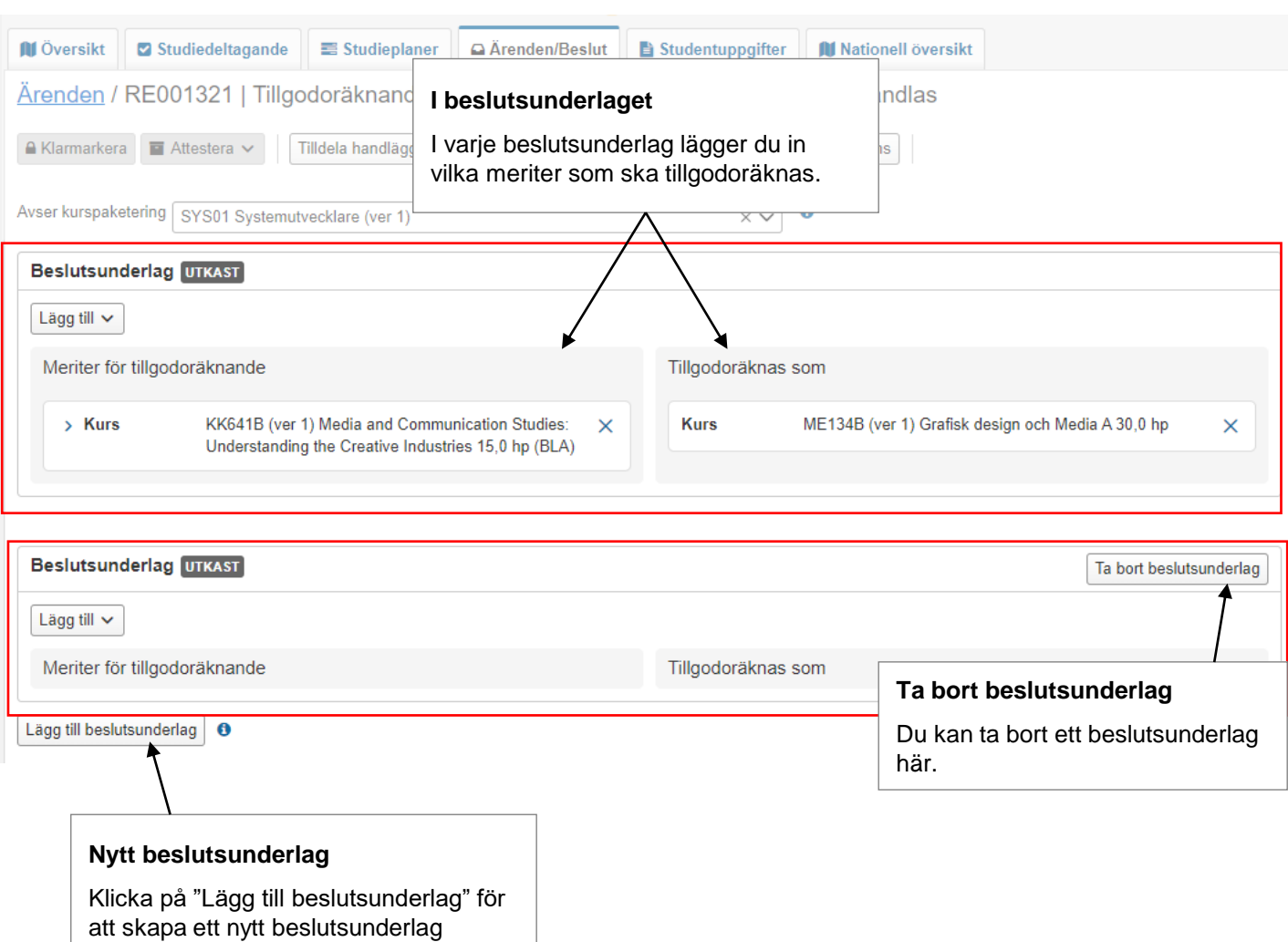

#### **Lägg in meriter för tillgodoräknandet:**

Välj: Lägg till  $\rightarrow$  Meriter för tillgodoräknande  $\rightarrow$  Välj något av:

- **Från ansökan:** Om studenten ansökt i Ladok kan du välja de meriter som studenten angett i sitt ärende.
- **Kurs eller del av kurs:** du kan välja kurser från det egna eller andra svenska lärosäten som studenten har fått godkänt resultat på. Du kan välja att lägga till hela kursen eller moduler inom kursen.
- **Annan merit:** Till exempel resultat från utländska lärosäten eller arbetslivserfarenhet. För att lägga till en annan merit behöver du först skapa den [\(se lathund på](https://ladokkonsortiet.se/wp-content/uploads/2019/10/Guide_Ladok_Andra-meriter-PDF.pdf) [ladokkonsortiet.se](https://ladokkonsortiet.se/wp-content/uploads/2019/10/Guide_Ladok_Andra-meriter-PDF.pdf)).
- **Ny annan merit:** När du använder "Ny annan merit" så skapar du en ny annan merit och vidimerar den direkt i ärendet. Det är en genväg så du slipper skapa meriten först och sedan handlägga tillgodoräknandeärendet.
- **Annat resultat:** Till exempel resultat från det egna eller andra svenska lärosäten som inte finns i Ladok eller som saknar registreringar. För att lägga till ett annat resultat behöver du först skapa det ([se lathund på ladokkonsortiet.se\)](https://ladokkonsortiet.se/wp-content/uploads/2019/10/Guide_Ladok_Andra-resultat-PDF.pdf).

Du kan lägga in flera meriter och kombinera de olika typerna.

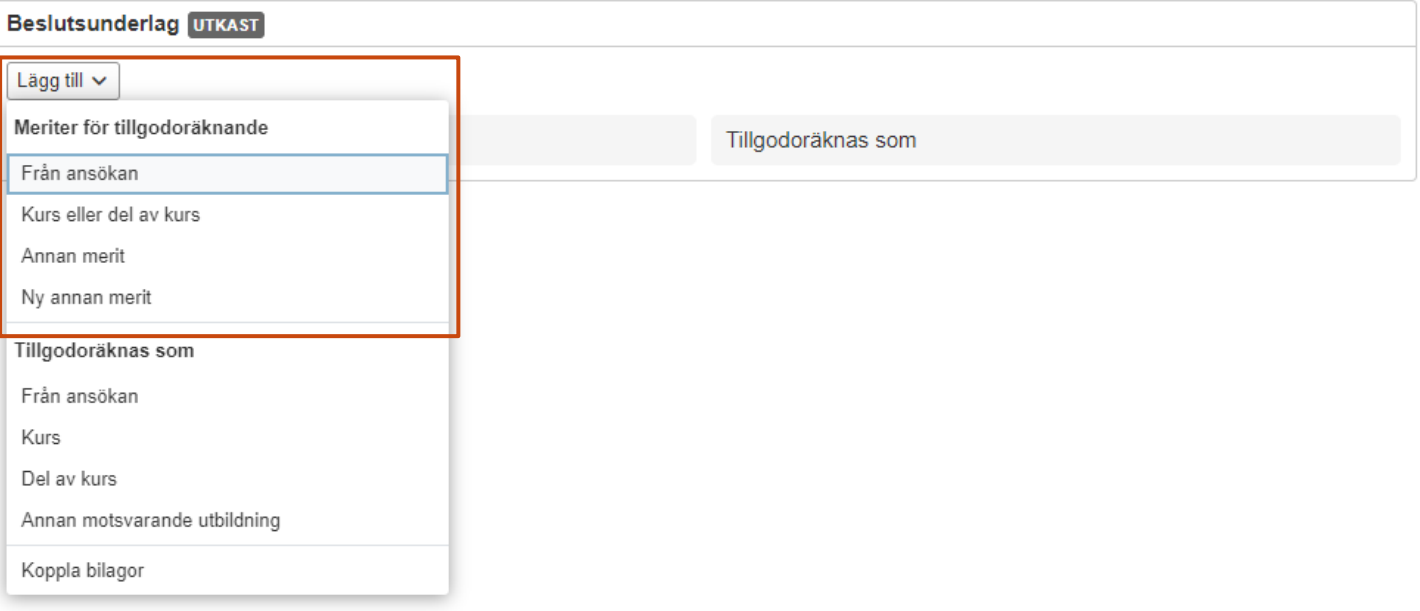

#### **Ange vad meriterna ska tillgodoräknas som**

Välj: Lägg till  $\rightarrow$  Tillgodoräknas som  $\rightarrow$  Välj något av:

- **Från ansökan:** Om studenten ansökt i Ladok kan du välja de underlag som studenten angett i sitt ärende.
- **Kurs:** Om studenten ska få hela kursen tillgodoräknad. Du kan inte välja kurser som studenten är registrerad på, har avklarat kursen eller kurser med avbrott där studenten redan har fått resultat på en modul.
- **Del av kurs:** Om studenten ska få en modul eller del av modul tillgodoräknad. Välj en kurs som studenten har en registrering på och sedan vilken av de ingående modulerna som ska ses som tillgodoräknad. Genom att ange hur stor omfattning av modulen som tillgodoräknas styr du om hela modulen ska ses som tillgodoräknad eller endast en del av den.
- **Annan motsvarande utbildning:** Om studenten ska få tillgodoräkna sig något inom en utbildning som inte motsvarar en kurs. Du skriver in benämning och omfattning för det. Det är valbart att även ange beskrivning och utbildningstyp.

Typerna "Kurs" och "Annan motsvarande utbildning" kan kombineras i samma beslutsunderlag.

"Del av kurs" kan inte kombineras med de andra typerna, det måste läggas i ett eget beslutsunderlag.

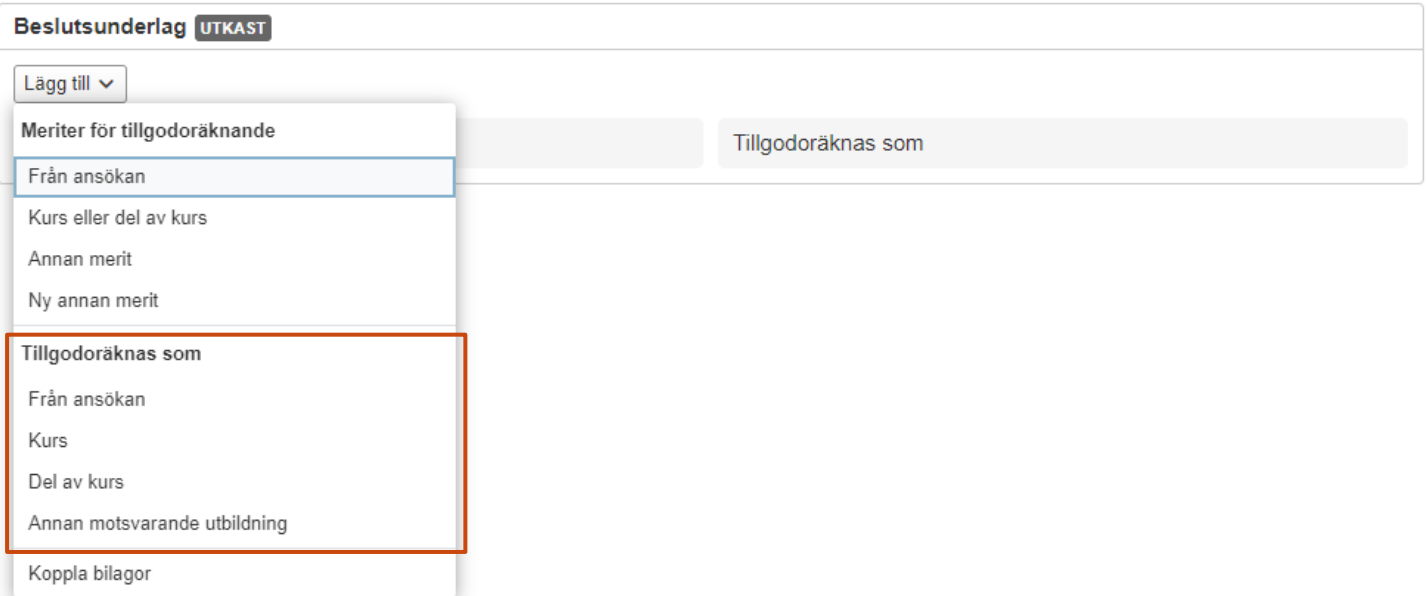

## **Koppla bilagor**

Om det finns bilagor som studenten eller handläggaren lagt in i ärendet kan du koppla dem till specifika beslutsunderlag.

Det är inte obligatoriskt, men kan hjälpa dig och andra som hanterar ärendet att se var bilagorna hör hemma.

Välj: Lägg till → Koppla bilagor

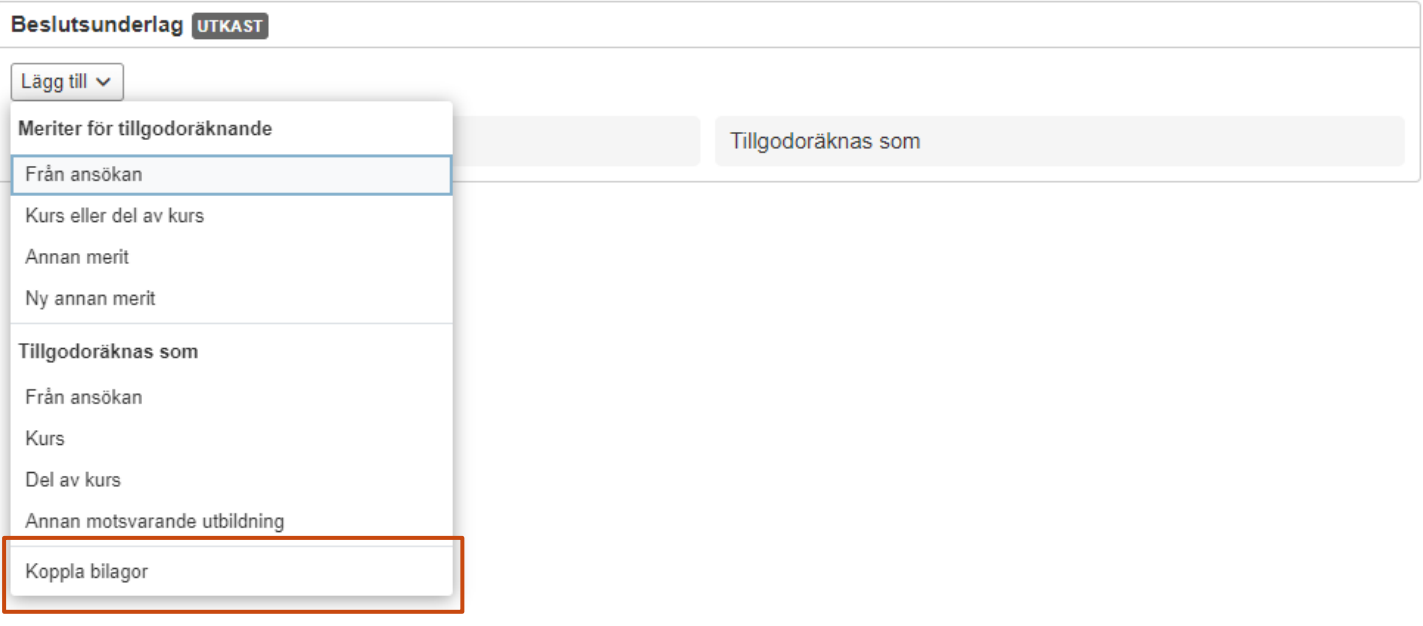

<span id="page-11-0"></span>Klarmarkera innebär att du markerar ärendet som klart för att attesteras.

## **Du kan klarmarkera ärendet när alla beslutsunderlag har:**

- Meriter för tillgodoräknande
- Tillgodoräknas som

#### **Hantering**

1. Klicka på **Klarmarkera**

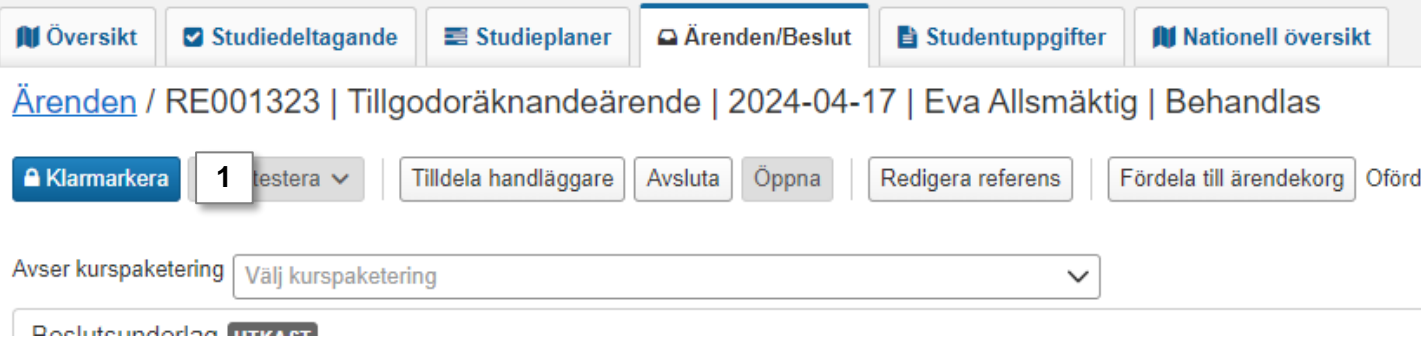

- 2. I dialogrutan som öppnas:
	- **välj den användare som ska attestera ärendet**. *Du kan välja användare som har behörighet att attestera ärendet.*
	- Bocka för **Avisera handläggare** om du vill att personen du valt som handläggare ska få ett mail om att hen har ett ärende att hantera.
- 3. Klicka på **Klarmarkera**

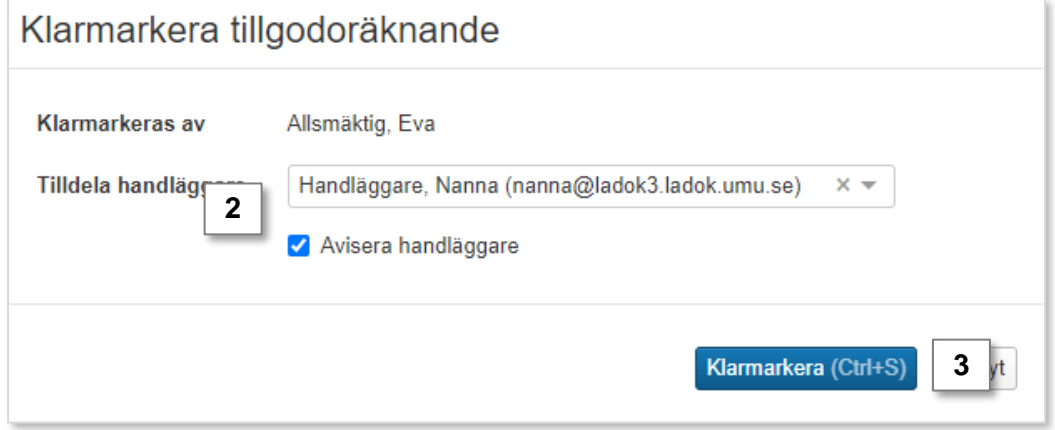

Personen som ska attestera ärendet ser det nu på sin startsida av Ladok, och får eventuellt en avisering per mejl.

Instruktioner för att attestera tillgodoräknande finns i [en separat lathund.](https://ladokkonsortiet.se/wp-content/uploads/2019/10/Guide_Ladok_Tillgodor%C3%A4knande-Attestera-tillgodor%C3%A4knande-PDF.pdf)

När ärendet attesteras avslutas det automatiskt.

Det går att avsluta ärenden utan att attestera det, exempelvis om ansökan om tillgodoräknande avslås.

#### **Hantering**

1. Klicka på **Avsluta**

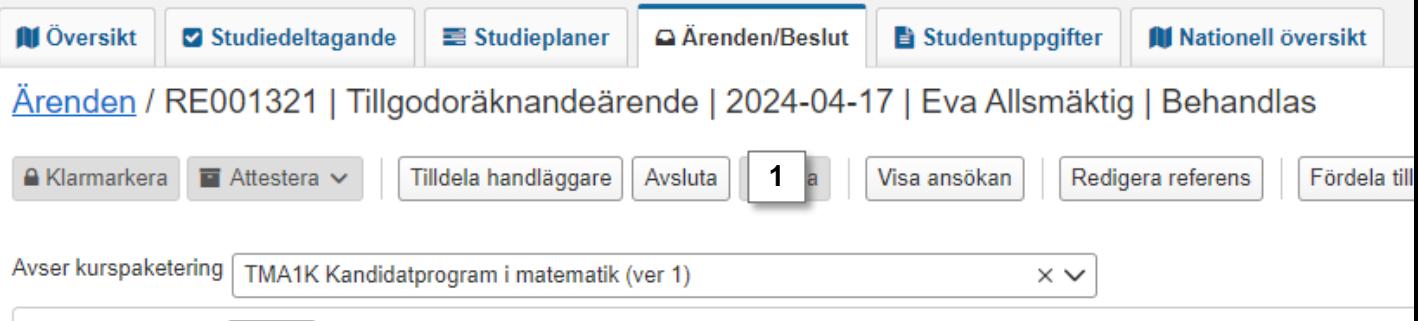

- 2. Välj ett av alternativen för **Understatus** *Understatus kan användas för att enklare söka fram och få statistik över antal avslag och bifall.*
- 3. Skriv eventuellt en notering. Den kommer bara visas internt i Ladok för personal.
- 4. Klicka på **Avsluta ärende**

Ärendet avsluts. På sidan "Studentärenden" går det att söka fram vilken understatus som ärenden avslutats med.

Studenten kan se att ärendet är avslutat och eventuell understatus.

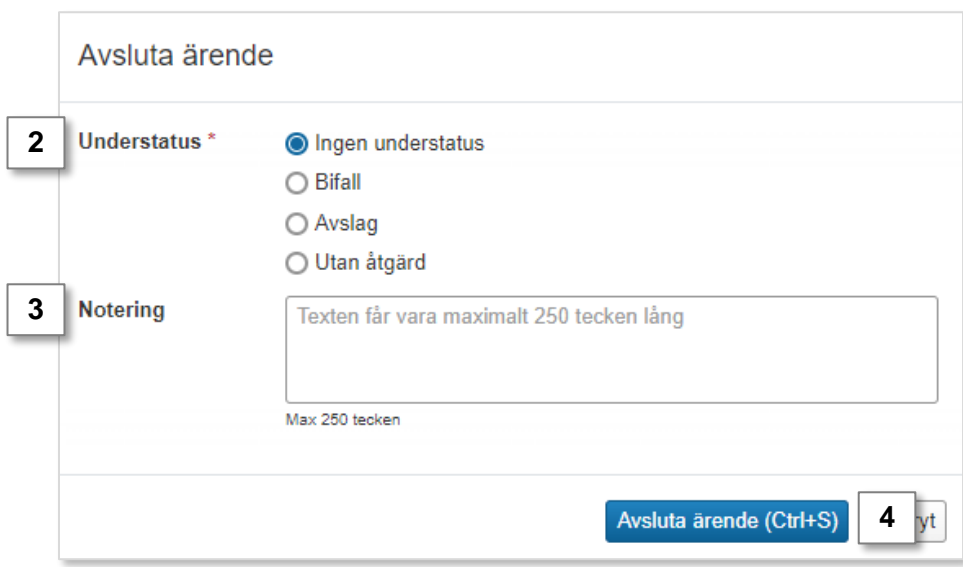

# <span id="page-13-0"></span>**Tillgodoräknats som del av kurs**

#### **Summering i översikten för en student**

Tillgodoräknanden av del av kurs inkluderas i raden "Resultat på lärosätet". Omfattningen för tillgodoräknandet preciseras inom parentes ("varav **X hp** tillgodoräknad del av kurs").

#### **Visning i översikten för en student**

Kurser som har en modul tillgodoräknad markeras med en röd asterisk i kolumnen för omfattning. När du fäller ut kursraden är modulen markerad med en blå symbol som visar omfattningen för tillgodoräknandet.

Har en del av en modul tillgodoräknats visas detta på studentöversikten efter resultat på modulen rapporterats och attesterats.

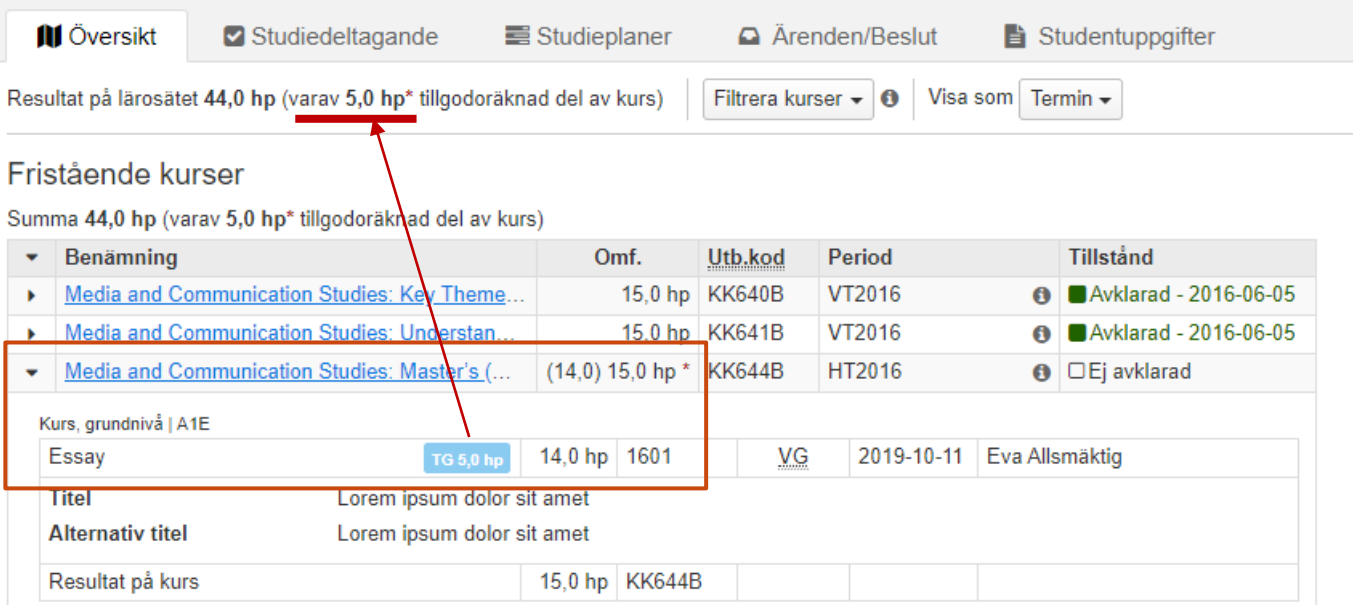

# **Tillgodoräknats som "Annan motsvarande utbildning", inom en kurspaketering**

## **Summering i översikten för en student**

Omfattningen för tillgodoräknande inom en kurspaketering (t.ex. program, ämne på forskarnivå) inkluderas i summeringen för utbildningen. Inom parentes specificeras omfattningen för tillgodoräknad utbildning.

I summeringen av resultat på lärosätet presenteras tillgodoräknande med "annan motsvarande utbildning" separat i raden "Tillgodoräknad kurs eller motsvarande: X hp".

## **Visning i översikten för en student**

Tillgodoräknanden av "annan motsvarande utbildning" visas separat i översikten, inom sektionen "Tillgodoräknad utbildning". Sektionen ligger under den kurspaketering som tillgodoräknandet gjorts inom.

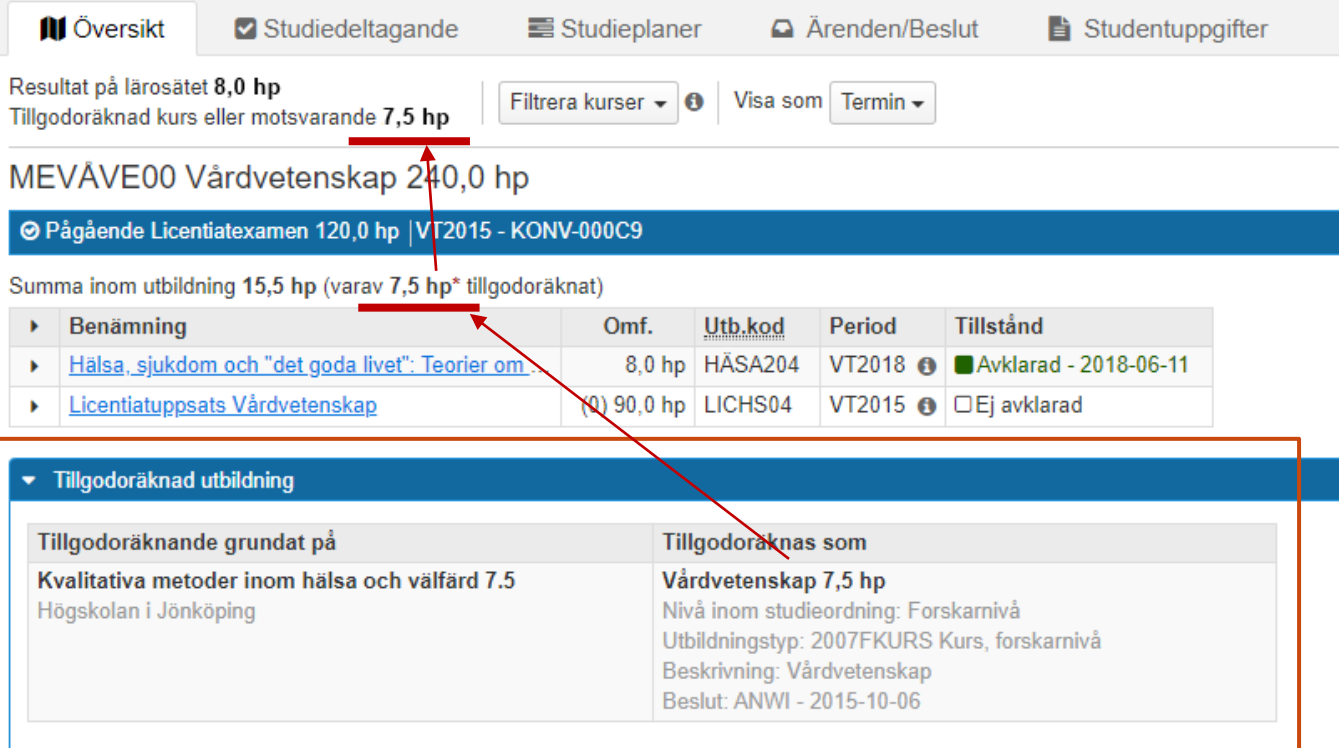

# **Tillgodoräknats som kurs, inom en inre kurspaketering**

#### **Summering i översikten för en student**

Omfattning för tillgodoräknande inom en kurspaketering som ligger inom en annan kurspaketering (t.ex. utbytesavtal eller programinriktning) inkluderas i summeringen för båda kurspaketeringarna. Inom parentes specificeras omfattningen för tillgodoräknad utbildning.

I summeringen av resultat på lärosätet presenteras tillgodoräknande med "kurs" som nål separat i raden "Tillgodoräknad kurs eller motsvarande: X hp".

## **Visning i översikten för en student**

Tillgodoräknanden av "kurs" visas separat i översikten, inom sektionen "Tillgodoräknad utbildning". Sektionen ligger under den inre kurspaketering som tillgodoräknandet gjorts inom (i detta exempel ett utbytesavtal).

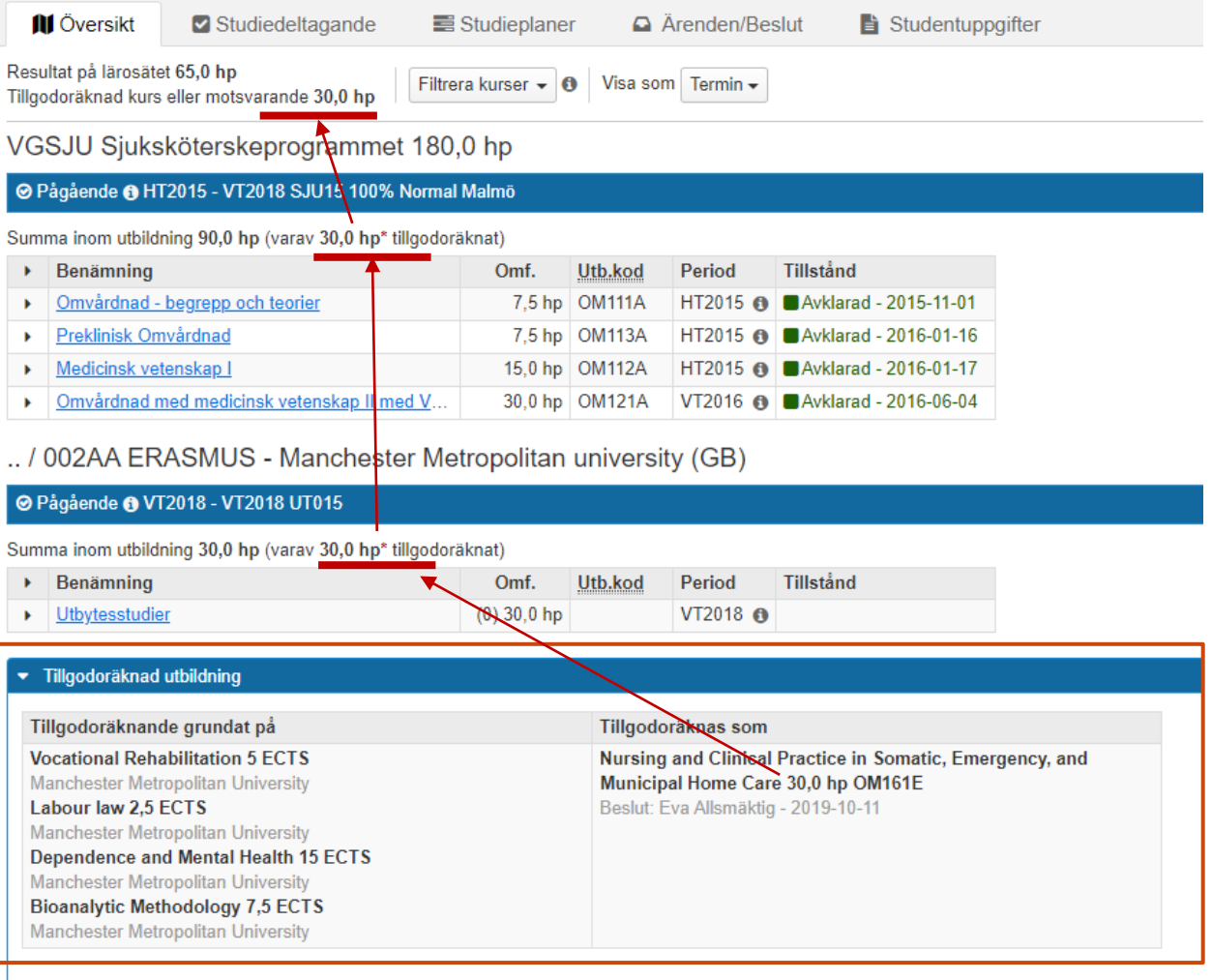